# **Options avancées**

Cette rubrique aborde notamment les aspects suivants :

- « Impression de pages de séparation », page 2-69
- « Impression de plusieurs pages sur une feuille (N pages par feuille) », page 2-70
- « Impression de brochures », page 2-71
- « Impression d'images en négatif et d'images miroir », page 2-72
- « Echelonnement », page 2-74
- « Impression de filigranes », page 2-75
- «Lissage d'image », page 2-76
- « Impression de pages de couverture », page 2-77
- « Impression ou suppression de travaux d'impression sécurisés, personnels, enregistrés et d'épreuves », page 2-78

### **Impression de pages de séparation**

Une *page de séparation* (page de division ou feuille intercalaire) peut être insérée après un travail d'impression ou entre les différentes pages d'un travail d'impression. Spécifiez le bac à utiliser comme source pour les pages de séparation.

Pour spécifier les pages de séparation dans un pilote pris en charge :

■ **Pilote PostScript Windows 98, Windows Me :**

Dans l'onglet **Options de sortie**, sélectionnez l'emplacement des pages de séparation et la source du bac.

- **Pilote PostScript Windows 2000, Windows XP, Windows Server 2003, Windows NT :** Dans l'onglet **Options de sortie**, sélectionnez l'emplacement des pages de séparation et la
- source du bac. ■ **Pilote Mac OS 9 :**

Dans la boîte de dialogue **Imprimer**, cliquez sur **Général**, sélectionnez **Options de support avancées** dans la liste déroulante, puis sélectionnez l'emplacement des pages de séparation et la source du bac.

■ **Pilote Mac OS X** (version 10.1 et version ultérieure) :

Dans la boîte de dialogue **Imprimer**, sélectionnez la liste déroulante **Caractéristiques de l'imprimante**, puis sélectionnez l'onglet **Options avancées**. Sélectionnez **Pages de séparation**.

# **Impression de plusieurs pages sur une feuille (N pages par feuille)**

Lors de l'impression d'un document à plusieurs pages, vous pouvez imprimer plusieurs pages sur une feuille de papier. Imprimez une, deux, quatre, six, neuf ou 16 pages par feuille.

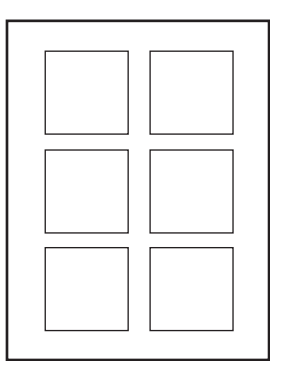

Pour imprimer plusieurs pages sur une feuille de papier dans un pilote pris en charge :

### ■ **Pilote PostScript Windows 98, Windows Me :**

Dans l'onglet **Configuration**, cliquez sur le bouton **Plus d'options de mise en page**, puis sélectionnez le nombre de pages par feuille dans la liste déroulante. Lorsque vous imprimez plusieurs pages par feuille, vous pouvez également imprimer une bordure autour de chaque page.

### ■ **Pilote PostScript Windows 2000, Windows XP, Windows Server 2003 :**

Dans l'onglet **Disposition**, choisissez le nombre de pages par feuille dans la liste déroulante.

### ■ **Pilote PostScript Windows NT :**

Dans l'onglet **Avancé,** sous **Options du document**, sélectionnez l'option **Mise en page (N pages par feuille)** désirée.

### ■ **Pilote Mac OS 9 :**

Dans la boîte de dialogue **Imprimer**, cliquez sur **Général**, sélectionnez **Disposition** dans la liste déroulante, puis sélectionnez le nombre de pages par feuille.

### ■ **Pilote Mac OS X (version 10.1 et ultérieure) :**

Dans la boîte de dialogue **Imprimer**, sélectionnez la liste déroulante **Disposition**, puis sélectionnez une disposition.

### **Impression de brochures**

Avec l'impression recto-verso, vous pouvez imprimer un document sous la forme d'un petit livre. Créez des brochures pour tout format de papier pris en charge pour une impression rectoverso. Le pilote réduit et ajuste automatiquement l'image de chaque page et imprime deux pages par côté. Les pages sont imprimées dans l'ordre permettant de les plier et de les agrafer pour créer une brochure.

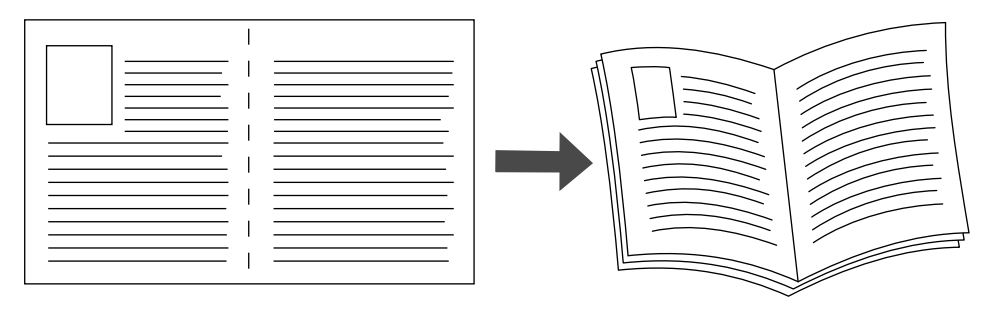

Lorsque vous choisissez d'imprimer des brochures, vous pouvez également spécifier les options de *glissement* et de *petits fonds* dans les pilotes Windows 98 et Windows Me. Les petits fonds déterminent la distance horizontale du pli à l'image de la page (en points). Le glissement est la distance sur laquelle les images de page sont décalées vers l'intérieur (par dixièmes de point) pour compenser l'épaisseur du papier plié qui, sinon, entraînerait un léger décalage des images internes vers l'extérieur.

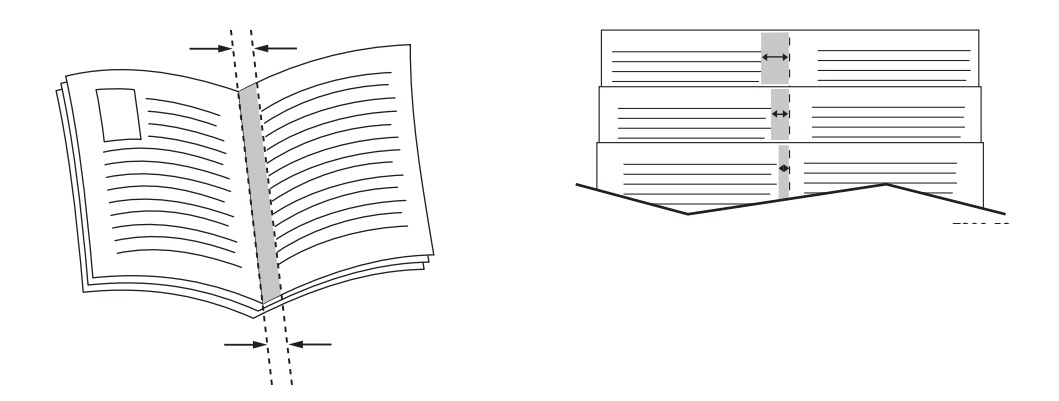

Pour sélectionner une impression en mode brochure dans un pilote Windows pris en charge :

■ **Pilote PostScript Windows 98, Windows Me :** 

Dans l'onglet **Configuration**, cliquez sur **Plus d'options de mise en page**, puis cochez **Style brochure** dans la boîte **Plus d'options de mise en page**. Vous pouvez également spécifier le glissement et les petits fonds dans cette boîte.

■ **Pilote PostScript Windows 2000, Windows XP, Windows Server 2003 :**

Dans l'onglet **Disposition**, sélectionnez **Brochure** dans la liste déroulante **Pages par feuille**.

# **Impression d'images en négatif et d'images miroir**

Vous pouvez imprimer vos pages sous forme d'images en négatif (inversion des zones claires et sombres dans votre image imprimée) et/ou d'images miroir (retournement horizontal des images sur les pages au moment de l'impression).

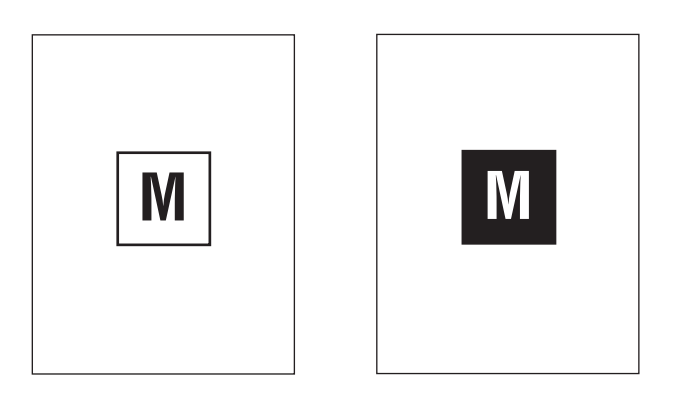

**Image en négatif**

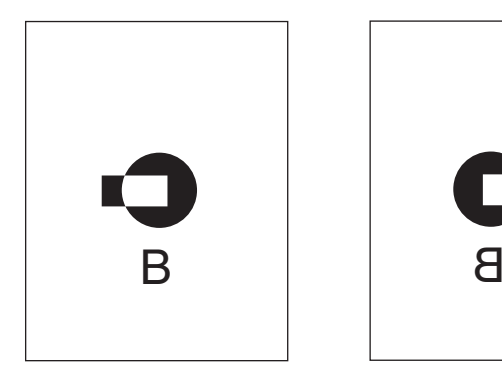

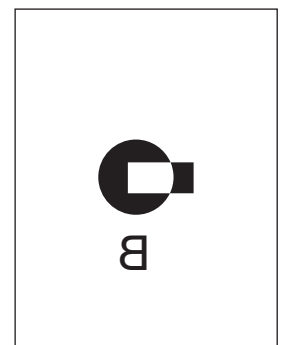

**Image miroir**

Pour sélectionner l'option images en négatif ou images miroir dans un pilote pris en charge :

■ **Pilote PostScript Windows 98, Windows Me :** 

Dans l'onglet **Configuration**, cliquez sur **Plus d'options de mise en page**, puis sélectionnez **Imprimer sous forme d'image en négatif** ou **Imprimer sous forme d'image inversée**.

■ **Pilote PostScript Windows 2000, Windows XP, Windows Server 2003 :**

Dans l'onglet **Disposition**, cliquez sur le bouton **Avancé**. Sous **Options du document** et **Options PostScript**, sélectionnez **Oui** pour **Sortie mise en miroir** ou **Sortie mise en négatif**.

■ **Pilote PostScript Windows NT :**

Dans l'onglet **Avancé**, sous **Options du document** et **Options PostScript**, sélectionnez **Oui** pour **Sortie mise en miroir** ou **Sortie mise en négatif**.

■ **Pilote Mac OS 9 :**

Dans le menu **Fichier**, sélectionnez **Mise en page**, choisissez **Options PostScript** dans la liste déroulante, puis sélectionnez **Inverser l'image** (pour imprimer une image négative) ou **Retourner horizontalement** (pour imprimer une image mise en miroir).

# **Echelonnement**

Vous pouvez réduire ou agrandir les images de votre page au moment de l'impression en sélectionnant une valeur d'échelonnement comprise entre 25 et 400 pour cent. La valeur par défaut est 100 pour cent.

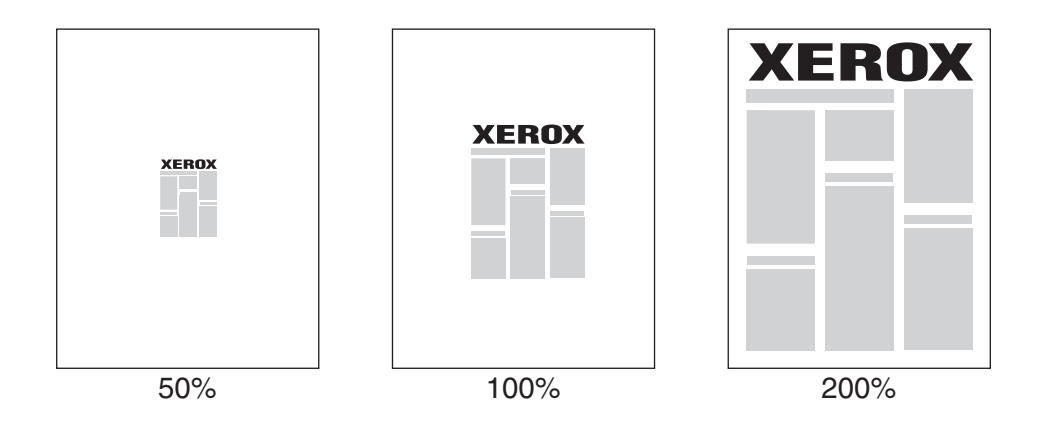

Pour sélectionner l'échelonnement dans un pilote pris en charge :

### ■ **Pilote PostScript Windows 98, Windows Me :**

Dans l'onglet **Configuration**, cliquez sur **Plus d'options de mise en page**, puis spécifiez le pourcentage de l'échelonnement dans la zone **Pourcentage**.

### ■ **Pilote PostScript Windows 2000, Windows XP, Windows Server 2003 :**

Dans l'onglet **Disposition**, cliquez sur **Avancé**, sélectionnez **Graphique**, puis choisissez le pourcentage désiré pour **Echelonnement**.

### ■ **Pilote Windows NT :**

Dans l'onglet **Avancé**, sélectionnez **Graphique**, puis sélectionnez le pourcentage désiré pour **Echelonnement**.

### ■ **Pilote Mac OS 9, Mac OS X (version 10.1 et ultérieure) :**

Dans le menu **Fichier**, sélectionnez **Format d'impression**, puis spécifiez le pourcentage dans la zone **Echelonnement**.

## **Impression de filigranes**

Un filigrane est un texte complémentaire pouvant être imprimé sur une ou plusieurs pages. Par exemple, des mots comme Brouillon, Confidentiel, Date, Version, que vous pourriez apposer avec un tampon sur une feuille avant distribution, peuvent être insérés dans un filigrane.

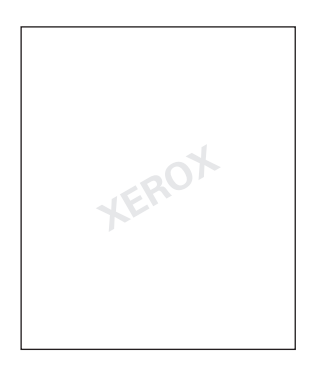

Dans certains pilotes Windows, vous pouvez :

- Créer un filigrane
- Modifier le texte, la couleur, la position et l'angle d'un filigrane existant
- Placer un filigrane sur la première page ou sur chaque page d'un document
- Imprimer le filigrane en arrière-plan
- Imprimer le texte du filigrane sous forme de contour (et non de texte plein)

#### **Remarque**

Certaines applications ne prennent pas en charge l'impression de filigranes.

Pour sélectionner, créer et modifier des filigranes au moyen d'un pilote Windows pris en charge :

■ **Pilote PostScript Windows 98, Windows Me :**

Dans l'onglet **Configuration**, cliquez sur **Plus d'options de mise en page**, puis sur **Filigrane** pour afficher la boîte de dialogue **Filigranes**.

■ **Pilote PostScript Windows 2000, Windows XP, Windows Server 2003 :** 

Dans l'onglet **Disposition**, cliquez sur le bouton **Avancé**. Dans la zone sous **Options du document** et **Caractéristiques de l'imprimante**, sélectionnez **Filigranes**, puis **Modifier** pour le filigrane désiré.

# **Lissage d'image**

Le lissage d'image effectue un fondu entre les zones noires et grises adjacentes dans des images de faible résolution pour garantir des transitions plus douces sur les contours. L'option Lissage d'image permet, par exemple, d'améliorer l'aspect des images téléchargées du Web (dont la résolution ne dépasse pas 72 ppp). Le lissage d'image n'est pas recommandé pour les images d'une résolution égale ou supérieure à 300 ppp.

### **Remarque**

Le traitement d'impression est plus lent lorsque cette option est sélectionnée.

Pour sélectionner le lissage d'image dans un pilote pris en charge :

■ **Pilote PostScript Windows 98, Windows Me :** 

Dans l'onglet **Configuration**, cliquez sur **Plus d'options de mise en page**, puis cliquez sur la case à cocher **Lissage d'image**.

■ **Pilote PostScript Windows 2000, Windows XP, Windows Server 2003 :** 

Dans l'onglet **Disposition**, cliquez sur le bouton **Avancé**. Dans la zone sous **Options du document** et **Caractéristiques de l'imprimante**, sélectionnez **Activé** pour **Lissage d'image**.

### ■ **Pilote Windows NT :**

Dans l'onglet **Avancé** sous **Caractéristiques d'imprimante**, sélectionnez **Activé** pour **Lissage d'image**.

### ■ **Pilote Mac OS 9 :**

Dans la boîte de dialogue **Imprimer**, cliquez sur **Général**, sélectionnez **Options avancées**  dans la liste déroulante, puis sélectionnez **Activé** pour **Lissage d'image.**

### ■ **Pilote Mac OS X** (version 10.1 et ultérieure) :

Dans la boîte de dialogue **Imprimer**, sélectionnez **Qualité de l'image** dans la liste déroulante, puis cliquez sur la case **Lissage d'image** pour activer le lissage d'image.

# **Impression de pages de couverture**

Une page de couverture est la première ou la dernière page d'un document. Cette imprimante permet de choisir pour la couverture d'un document une source de papier différente de celle du corps du document. Par exemple, utilisez le papier à en-tête de votre société pour la première page d'un document, ou des cartes pour les première et dernière pages d'un rapport.

- Utilisez n'importe quel bac papier applicable comme source pour l'impression des pages de couverture.
- Vérifiez que la page de couverture est du même format que le papier employé pour le reste du document. Si vous spécifiez dans le pilote un format différent de celui contenu dans le bac sélectionné comme source des pages de couverture, votre ou vos pages de couverture s'impriment sur le même papier que le reste du document.

Vous avez plusieurs choix pour les pages de couverture :

- **Aucune**. Imprime les première et dernière pages de votre document en utilisant le même papier que le reste du document.
- **Première**. Imprime la première page sur du papier provenant du bac spécifié.
- **Première et dernière pages**. Imprime les première et dernière pages sur du papier provenant du bac spécifié.

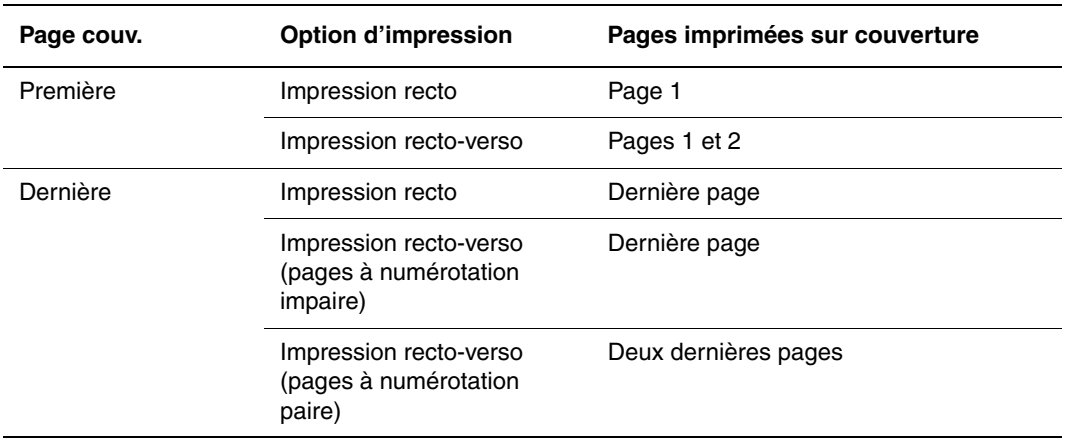

Pour que le recto de la couverture avant reste vierge lors d'une impression recto-verso, la page deux du document doit être vierge. Pour que la couverture arrière de votre document reste vierge, reportez-vous au tableau suivant pour l'insertion des pages vierges.

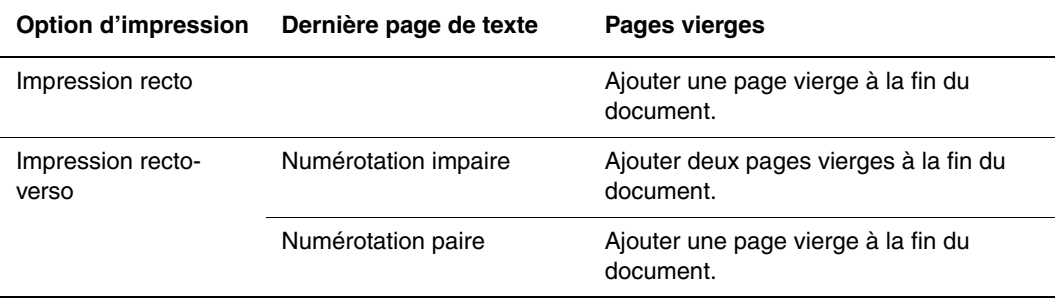

Pour sélectionner des pages de couverture dans un pilote pris en charge :

■ **Pilote PostScript Windows 98, Windows Me :** 

Dans l'onglet **Options de sortie** pour **Pages de couverture**, sélectionnez **Première** ou **Première et dernière pages**, puis sélectionnez le bac à utiliser pour les couvertures dans la liste déroulante **Source**.

■ **Pilote PostScript Windows 2000, Windows XP, Windows Server 2003, Windows NT :** 

Dans l'onglet **Papier/Qualité** sous **Pages de couverture**, sélectionnez **Première** ou **Première et dernière pages**, puis sélectionnez le bac à utiliser pour les couvertures dans la liste déroulante **Source.**

■ **Pilote Mac OS 9 :**

Dans la boîte de dialogue **Imprimer**, cliquez sur **Général**, sélectionnez **Première page,**  puis sélectionnez le bac dans la liste déroulante.

- **Pilote Mac OS X** (version 10.1 et ultérieure) :
	- **a.** Dans la boîte de dialogue **Imprimer**, sélectionnez **Alimentation papier**, puis sélectionnez **Première page depuis**.
	- **b.** Dans la boîte de dialogue **Caractéristiques de l'imprimante**, sélectionnez **Source du papier de la dernière page**.

### **Impression ou suppression de travaux d'impression sécurisés, personnels, enregistrés et d'épreuves**

Ces travaux sont stockés sur le disque dur et sont conservés dans l'imprimante même lors de la mise hors tension.

Choisissez l'un des types de travaux spéciaux suivants, si le disque dur en option est installé :

- **Impression sécurisée :** Imprime des documents confidentiels. Vos travaux protégés par un mot de passe numérique à 4chiffres sont stockés sur le disque dur du système. Les travaux s'impriment uniquement après l'entrée de votre nom d'utilisateur et du mot de passe à quatre chiffres sur le panneau avant de l'imprimante. Les travaux sont automatiquement supprimés du disque dur après l'impression.
- **Impression personnelle :** Imprime le travail lorsque vous sélectionnez votre nom d'utilisateur sur le panneau avant de l'imprimante. Si vous sélectionnez Impression personnelle, votre travail est automatiquement lié à votre nom d'utilisateur.
- **Impression d'épreuves :** Imprime un seul exemplaire du travail pour permettre de corriger la copie. Pour imprimer des copies supplémentaires, sélectionnez le nom du travail sur le panneau de commande. Le travail est automatiquement supprimé du disque dur après l'impression du reste des copies. Si vous ne souhaitez pas imprimer le reste des copies, supprimez le travail sur le panneau de commande.

**Impression enregistrée :** Stocke le travail sur le disque dur du système afin que vous puissiez l'imprimer à la demande à partir du panneau de commande. Le travail n'est pas supprimé après l'impression. Cela est pratique pour tout document fréquemment imprimé, par exemple des formulaires fiscaux, des formulaires de ressources humaines ou des formulaires de réquisition.

#### **Remarque**

Les travaux protégés sont des travaux que vous avez copiés ou déplacés du groupe Travaux publics dans CentreWare IS. Pour de plus amples informations, cliquez sur le bouton **Aide** de CentreWare IS afin d'afficher l'aide en ligne.

### **Envoi de travaux d'impression sécurisés, personnels, enregistrés et d'épreuves vers l'imprimante**

Utilisez un pilote pris en charge pour spécifier un travail comme travail d'impression sécurisée, d'impression personnelle, d'impression d'épreuves ou d'impression enregistrée :

■ **Pilote PostScript Windows 98, Windows Me, Windows 2000, Windows XP, Windows Server 2003, Windows NT :**

Dans l'onglet **Options de sortie**, choisissez le type de travail sous **Fonctions Walk-Up**. Pour un travail d'impression sécurisée, entrez un mot de passe à quatre chiffres à affecter à ce travail. Pour les travaux d'impression d'épreuves et d'impression enregistrée, entrez le nom à attribuer à ce travail.

#### ■ **Pilote Mac OS 9 :**

Dans la boîte de dialogue **Imprimer**, cliquez sur **Général**, sélectionnez **Type de travail** dans le menu déroulant, puis choisissez le type de travail. Pour un travail d'impression sécurisée, entrez un mot de passe à quatre chiffres à affecter à ce travail. Pour un travail d'impression d'épreuves ou un travail d'impression enregistrée, entrez le nom à attribuer à ce travail dans le champ **Nom du travail**.

■ **Pilote Mac OS X** (version 10.1 et version ultérieure) :

Dans la boîte de dialogue **Imprimer**, sélectionnez **Type de travail** dans la liste déroulante, puis **Impression sécurisée**, **Impression d'épreuves** ou **Impression enregistrée** dans la liste déroulante **Type de travail**. Pour un travail d'impression sécurisée, entrez un nom de document (jusqu'à 20 caractères alphabétiques) dans le champ **Nom du document**. Entrez un nombre à quatre chiffres, compris entre 0000 et 9999, dans le champ **Mot de passe du travail**.

#### **Remarque**

Les travaux d'impression personnels ne sont pas pris en charge par Windows 98 et Windows Me.

### **Impression ou suppression de travaux d'impression sécurisée**

Pour imprimer un travail d'impression sécurisée, spécifiez le mot de passe à quatre chiffres sur le panneau avant de l'imprimante :

- **1.** Sélectionnez **Impression Walk-Up** et appuyez sur le bouton **OK**.
- **2.** Sélectionnez **Travaux d'impression sécurisés** et appuyez sur le bouton **OK**.
- **3.** Sélectionnez votre nom d'utilisateur et appuyez sur le bouton **OK**.
- **4.** Sélectionnez le chiffre correspondant au premier chiffre du mot de passe numérique et appuyez sur le bouton **OK** pour le valider.
- **5.** Recommencez l'étape 4 pour les trois chiffres suivants.

#### **Remarque**

Si vous avez entré moins de quatre chiffres dans le champ **Mot de passe** du pilote, entrez des zéros avant votre mot de passe afin d'obtenir une entrée de quatre chiffres sur le panneau avant. Par exemple, si vous avez entré **222** dans le pilote, entrez **0222**  sur le panneau avant. Utilisez le bouton **Précédent** pour revenir à un chiffre précédent.

- **6.** Si vous avez soumis plusieurs travaux d'impression sécurisés avec ce mot de passe, sélectionnez le travail à imprimer ou sélectionnez **Tous** et appuyez sur le bouton **OK**.
- **7.** Sélectionnez **Imprimer et supprimer** ou **Supprimer**, et appuyez sur **OK** pour lancer l'impression ou la supprimer.

#### **Impression ou suppression de travaux d'impression personnels**

Pour imprimer un travail d'impression personnel, sélectionnez votre nom d'utilisateur sur le panneau avant de l'imprimante :

- **1.** Sélectionnez **Impression Walk-Up** et appuyez sur le bouton **OK**.
- **2.** Sélectionnez **Travaux d'impression personnels** et appuyez sur le bouton **OK**.
- **3.** Sélectionnez votre nom d'utilisateur et appuyez sur le bouton **OK**.
- **4.** Sélectionnez **Imprimer et supprimer** ou **Supprimer**, et appuyez sur **OK** pour lancer l'impression de tous les travaux d'impression personnelle correspondant à votre nom d'utilisateur.

### **Impression ou suppression de travaux d'épreuves et de travaux d'impression enregistrés**

Pour imprimer un travail d'impression enregistrée ou le reste des copies d'un travail d'impression d'épreuves, sélectionnez le nom du travail sur le panneau avant de l'imprimante :

- **1.** Sélectionnez **Impression Walk-Up** et appuyez sur le bouton **OK**.
- **2.** Sélectionnez **Travaux d'impression d'épreuves** ou **Travaux d'impression enregistrés** et appuyez sur le bouton **OK**.
- **3.** Sélectionnez le nom du travail et appuyez sur le bouton **OK**.
- **4.** Sélectionnez **Imprimer et supprimer** (pour les impressions d'épreuves), **Supprimer** ou **Imprimez et enregistrez** (pour les impressions enregistrées) et appuyez sur le bouton **OK**.
- **5.** Si vous imprimez, accédez au nombre de copies désiré et appuyez sur le bouton **OK** pour imprimer le travail.